## **Whiteboard Animation via Educreations**

1. Open Educreations App in Ipad

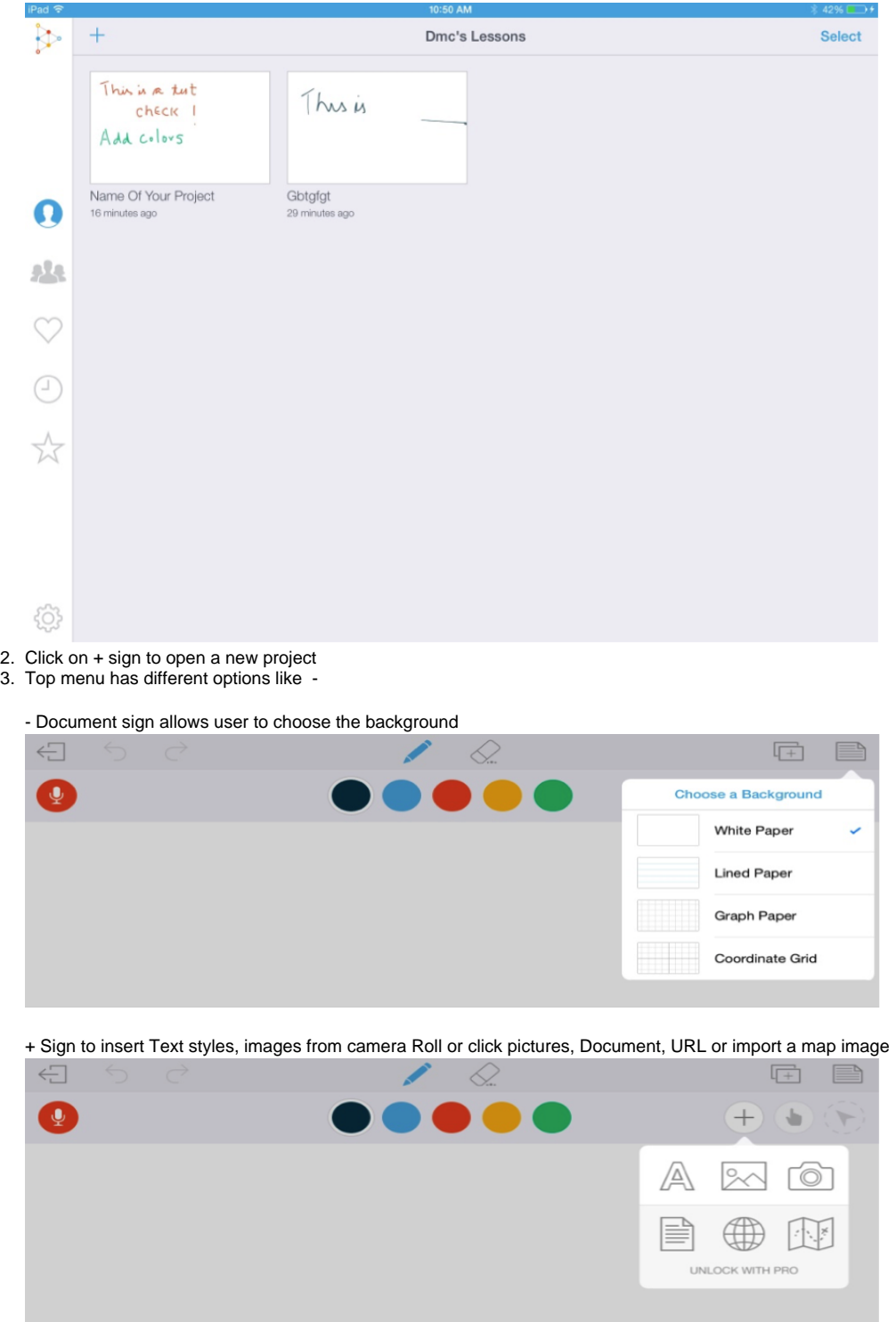

- 4. To start recording Click the microphone on top left.
- 5. Start Drawing using the pencil and any colored ink.

6. To go to next slide, Click on next Arrow in bottom right corner.

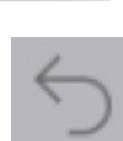

- 7. To go back to previous step, Use curved Back arrow on top left.
- 8. Once done, click on Save Arrow on top left and fill up details about your project. And Click on Save.

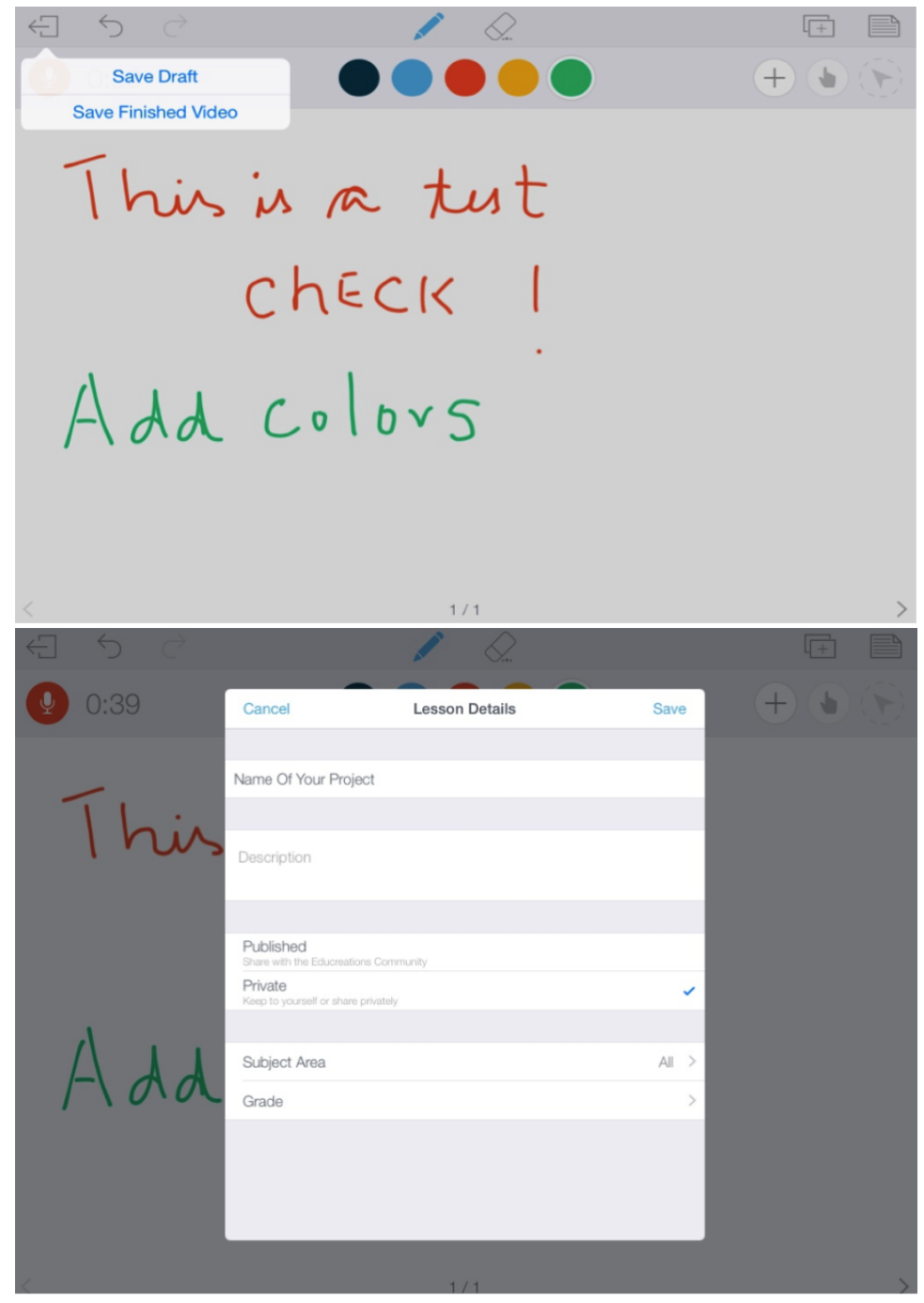

9. To View your project, Click on Name of Your Project.

10. To Save, Select project, Click on Up Arrow icon and choose option as desired

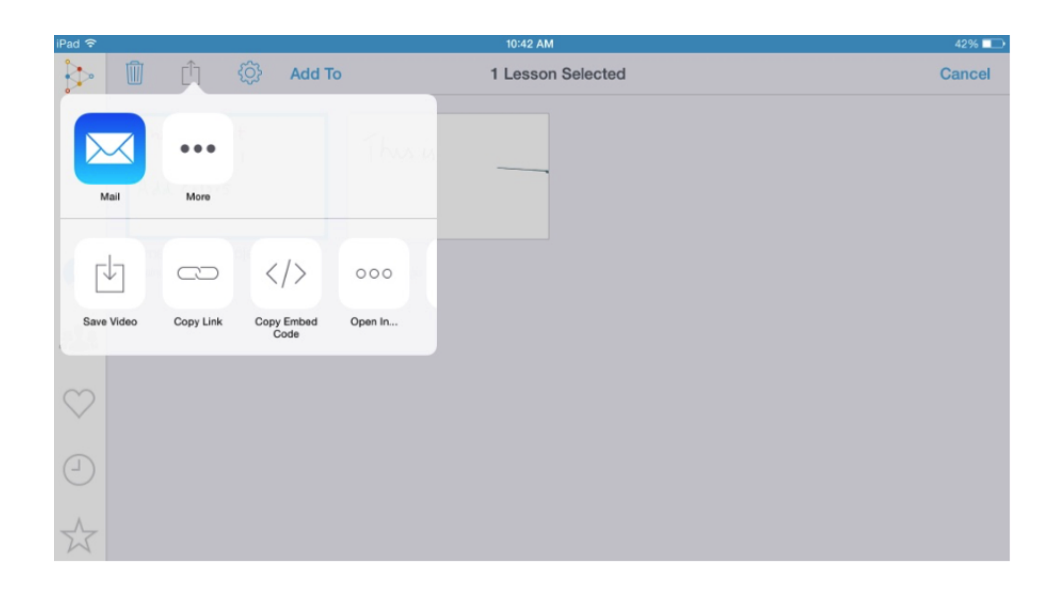